# Contact Center User Guide

Last Modified on 07/28/2023 5:45 pm EDT

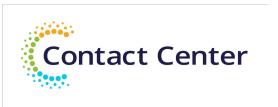

# Contact Center Agent User Guide

#### **Table of Contents**

| About This Guide                 |                                 | 2 |    |    |
|----------------------------------|---------------------------------|---|----|----|
| Logging In and Out               | Logging In and Out of CC Client |   | 2  |    |
| Changing Your Pass               | Changing Your Password          |   | 2  |    |
| Change Soft Phone Icons          |                                 |   | 3  |    |
| Nail Up Your Deskphone           |                                 |   | 5  |    |
| Go Ready (To Begin Taking Calls) |                                 |   | 6  |    |
| Do Not Disturb (Off Duty)        |                                 |   | 6  |    |
| Answer/Accept Queued Contact     |                                 |   | 7  |    |
| Disposition Queued Contact       |                                 |   | 8  |    |
| Conference Call                  |                                 |   | 9  |    |
| Transfer a Call                  |                                 |   | 10 |    |
|                                  | Supervised (Blind) Transfer     |   |    | 10 |
|                                  | Supervised (Warm) Transfer      |   |    | 11 |
| Requeue a Call                   |                                 |   | 12 |    |

Page 1 of 13

# About This Guide

As a contact center agent, here are step-by-step instructions of most of the standard, customer-facing tasks you'll do within CoreNexa Contact Center.

**Tip:** For best results, please operate our product from a Chrome browser.

## Logging In and Out of CC Client

- Login
  - o Enter your Username and Password

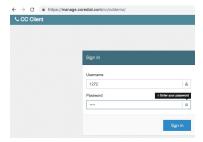

- Click Sign In
- Logout
  - o Click your **Agent ID** in the upper right corner

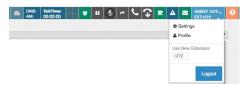

# • Click Logout

## **Changing Your Password**

- 1. Click your **Agent ID** in the upper right corner
- 2. Click Settings

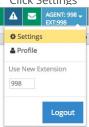

• Click **User** to expand

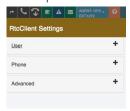

• Scroll down and click **Change Password** 

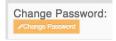

## Change Soft Phone Icons

1. Click your **Agent ID** in the upper right corner 2. Click **Settings** 

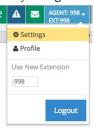

3. Click Advanced settings to expand

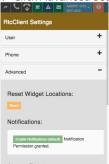

4. Scroll down to the **Toolbar (Text-Only)** section

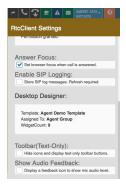

5. Check the box to Hide icons and display text-only toolbar buttons

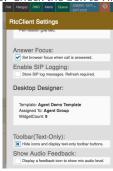

6. Uncheck the box to change back to icons

#### Nail Up Your Deskphone

This is for agents who have the red lock in their toolbar to use with a desk phone.

- 1. Option #1 Call Into CC from Deskphone
- From your deskphone dial "Nail Up Ext"
  - i. Ask your supervisor for this number
- Enter your CC agent ID followed by the pound sign (this can be found in the upper right corner of your toolbar)

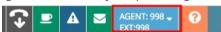

- In your agent screen the **Red Lock** will change to **Green Lock** 
  - Note: If you hang up the deskphone you will need to repeat the above steps
    - 2. Option #2 Call Your Deskphone from CC
- Click the **Red Lock Button** in your Toolbar

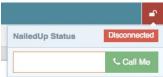

• Enter your extension (if not already populated)

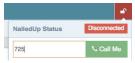

- c. Click Call Me
- d. Answer your phone and you will be connected

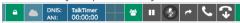

• Note: If you hang up the deskphone you will need to repeat the above steps

## Go Ready (To Begin Taking Calls)

1. Click Go Ready

CC Agent

Christine Vincent
AgentID-1272 F.CT: 1272
ActiveQueue: None
AlQueues: Sales Queue, Customer Service

InQ. 9 MaxWell: 0.00 Calle: 1 Tale: 0.00000 TalatTale: 0.000007 Inhound: 1

• Note: If your Nailed Up lock is red, you will not be able to click Go Ready. Follow the steps above to Nail Up your deskphone.

## Do Not Disturb (Off Duty)

- 1. Go into a Do Not Disturb Status
- Depending on your display click the **Coffee Icon** or the **DND button**

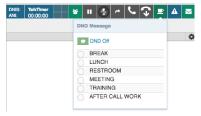

• Choose a **DND Message** 

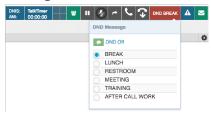

- 2. Go back to a Ready Status
- Click **DND Off**

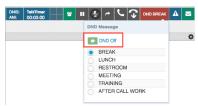

• You may need to click **DND** in the toolbar and then DND Off

## Answer/Accept Queued Contact

When you have been assigned a queued contact (inbound call, sms, web chat, or email) you will be alerted in the upper right corner.

• If it is a incoming phone call, click **Answer** 

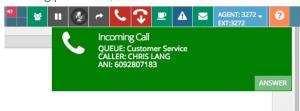

• If it is a callback, message (call back with a message), SMS, web chat, or email click **Accept** 

**Note:** Clicking accept for "New MESSAGE" will first play the message the caller left and then initiate the callback.

#### **Disposition Queued Contact**

Once you have finished an inbound call, SMS, web chat, or email you have to choose a disposition before going back to a ready status

1. Click the Select Disposition drop down

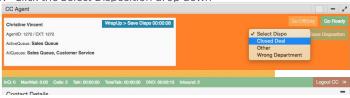

2. Select your disposition

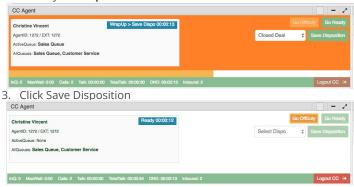

#### Conference Call

• While on an active call click the Conference button

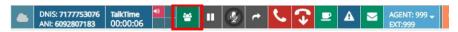

• Enter the number or extension you want to conference in

**Note:** You do not need to place your first call on hold. The system will automatically do this for you

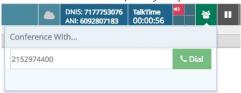

- Click **Dial**
- When you are ready to merge the calls, click Complete Conf

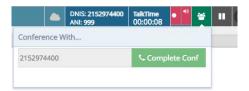

- Once the calls have been merged you will have options on how to end the conference
  - 1. Leave Conference Click Leave Conference if you want to keep the bridge open for the other callers
  - 2. **End Conference -** Click **End Conference** to end the call for everyone

1. **Remove one caller -** Click the **red x** next to the number that you want to remove from the conference

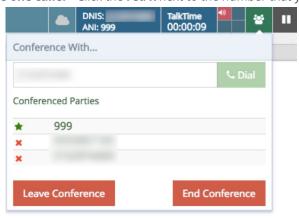

#### Transfer a Call

If you need to transfer a call, identify if you want to do an unsupervised (blind) or supervised (warm) transfer.

## Supervised (Blind) Transfer

• Click the **transfer button** in the toolbar to pop open the transfer options

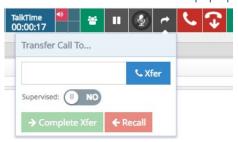

- Set the Supervised toggle to **NO**
- Plug in the number you want to transfer too in the text box
- Click **Xfer**

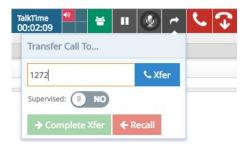

## Supervised (Warm) Transfer

• Click the **transfer button** in the toolbar to pop open the transfer options

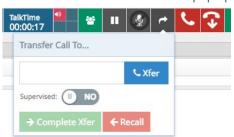

- Set the Supervised toggle to **YES**
- Plug in the number you want to transfer too in the text box 4. Click **Xfer**

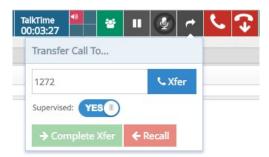

• If the person says they can accept the call, click **Complete Xfer** 

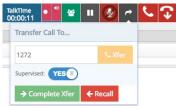

• If the person says they can't accept the call, click Recall

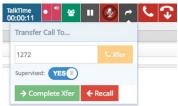

• If you clicked Recall, click the **hold** button to resume the initial call

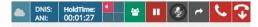

#### Requeue a Call

If you need to transfer a call into a queue that you are not a part of, use the smart transfer widget.

• In the Smart Transfer widget, make sure the **Supervised Toggle** is set to **No** 

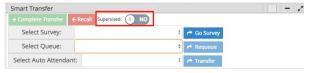

• In the Select Queue dropdown, choose the queue you want to transfer the call to

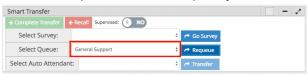

• Click the **Requeue** button

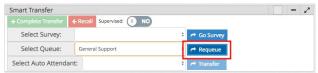